## Manage Shipments User Guides

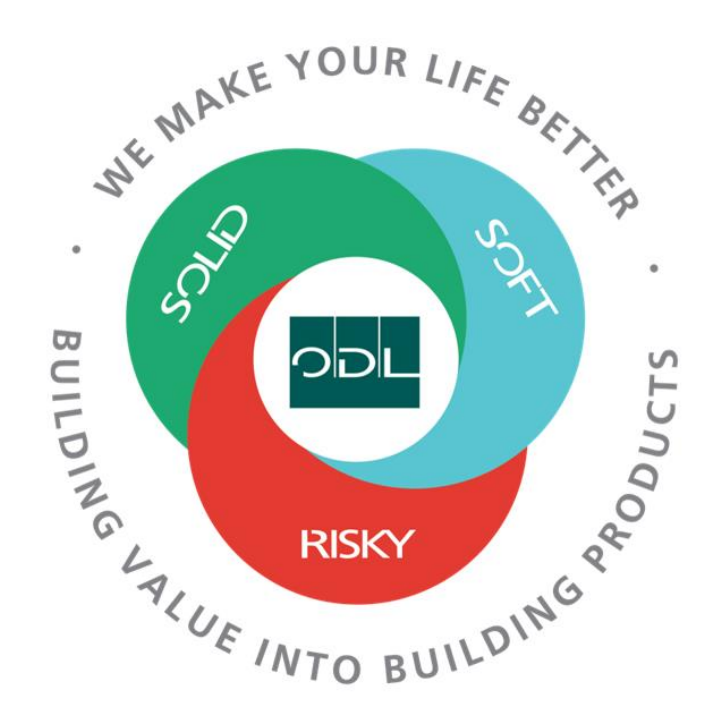

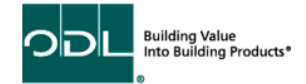

# **Manage Shipments**

You will learn how to manage shipments that you have shipped to ODL. From here you will be able to view the shipment in detail as well as change or cancel the shipment.

### **Step 1**

From the landing page, select the Supplier Portal Button.

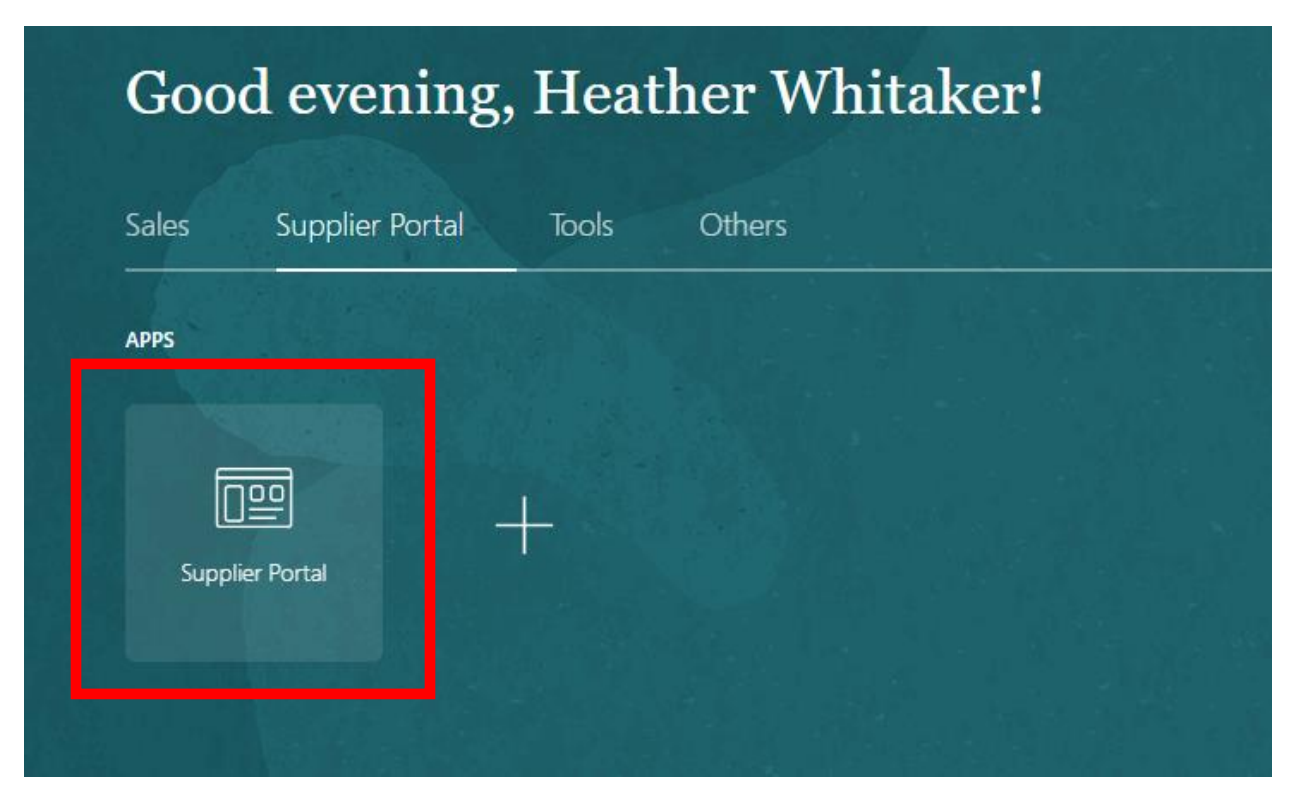

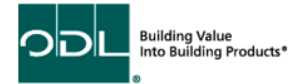

## **Step 2**

Once on the dashboard, select the Manage Shipments link in the task list on the left side of the screen.

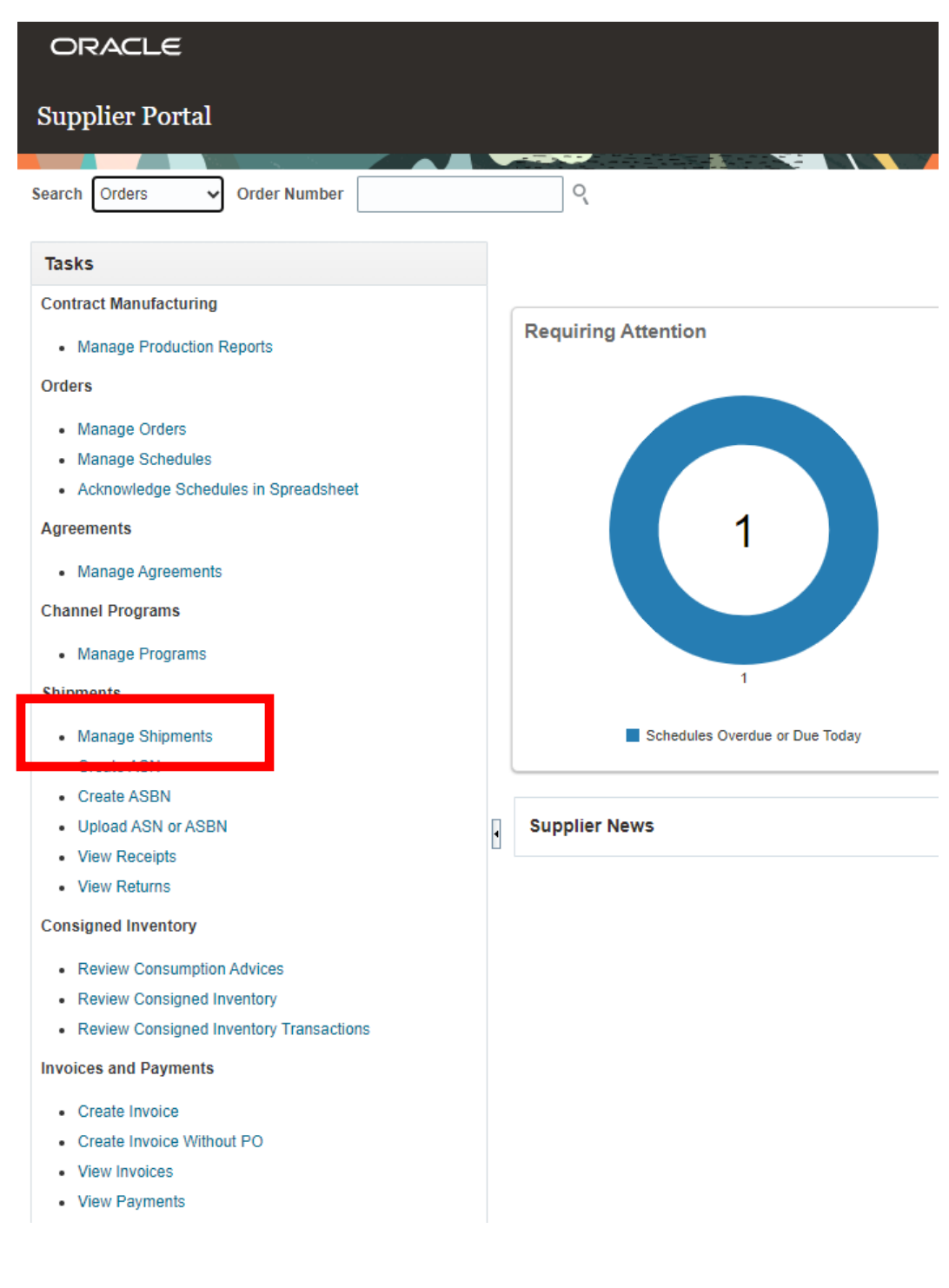

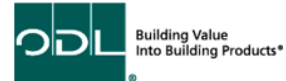

### **Step 3**

On this page, you may enter the shipment number, purchase order number, or supplier. After you fill out the needed information, you can click search.

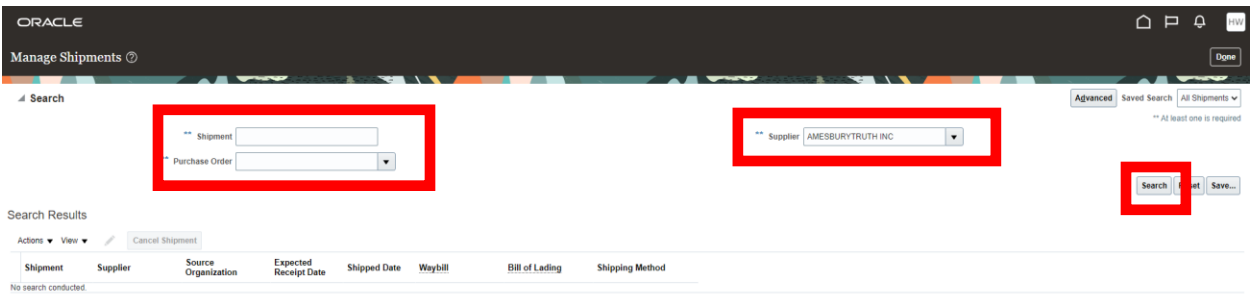

#### **Step 4**

Once you click search, your results should be displayed. If you would like to view the shipment in detail, you can click the shipment number highlighted in blue.

#### **Step 5**

From here, you may edit the shipment or cancel it. Once you are finished with your changes, click on save and close to ensure that your changes are saved.

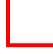

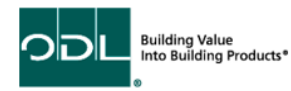

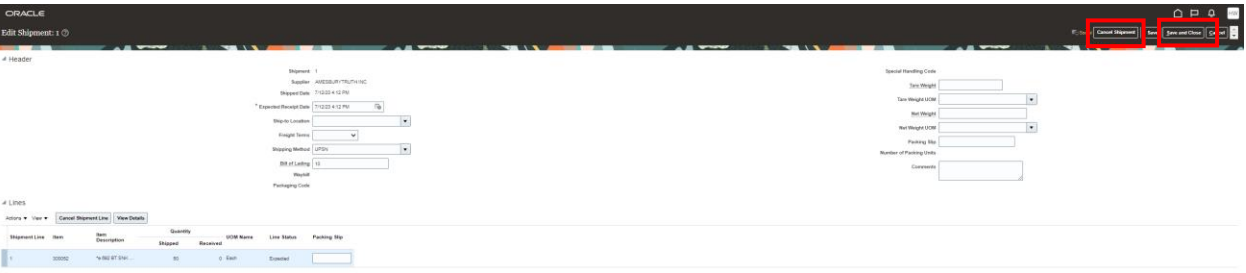

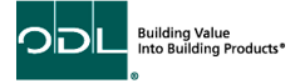